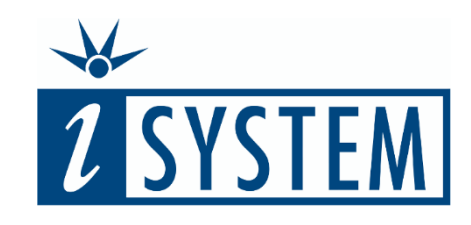

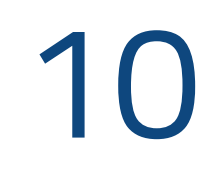

# T E S T A U T O M A T I O N Export Python Scripts for

### **Objectives**

- At the end of this section, you will be able to
- Create a Python script for an existing set of test vectors
- Execute the Python script from the command line
- Configure the script to generate HTML and/or JUnit reports

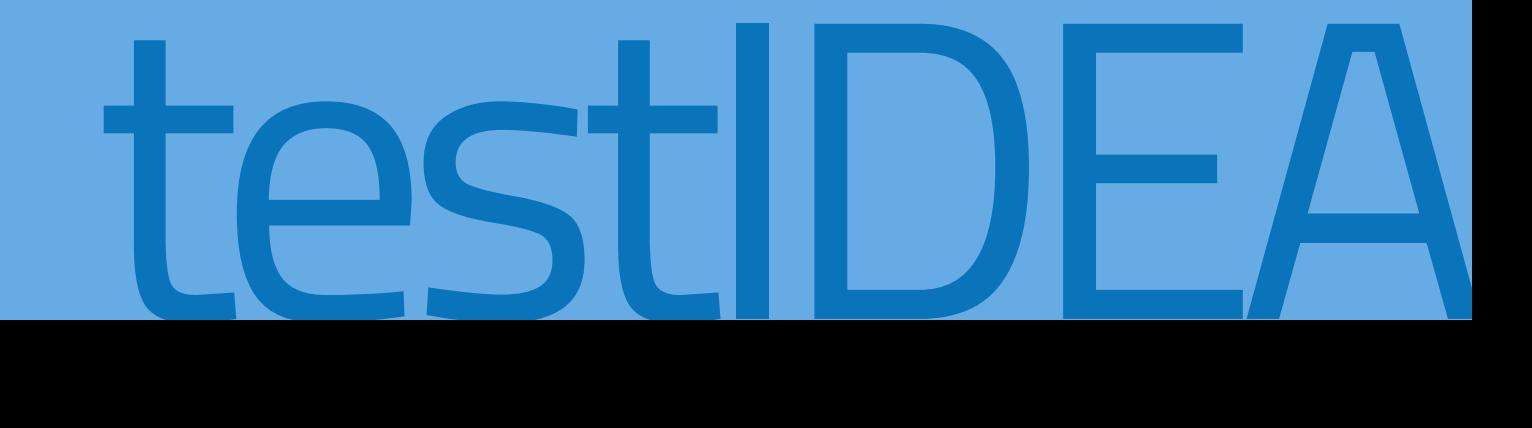

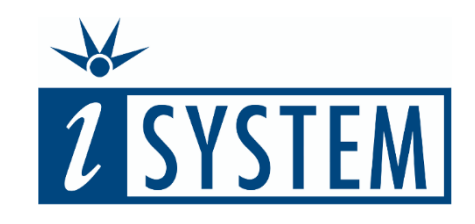

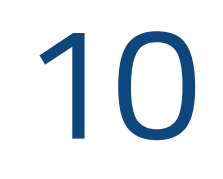

## SCRIPTING FOR

# T E S T A U T O M A T I O N

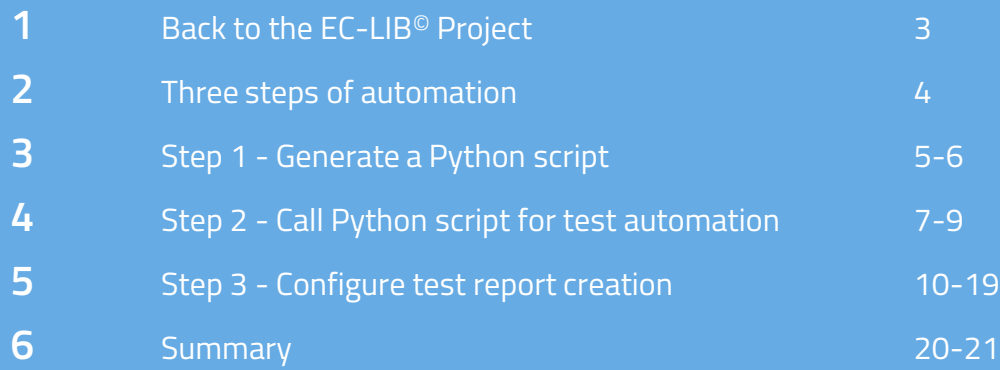

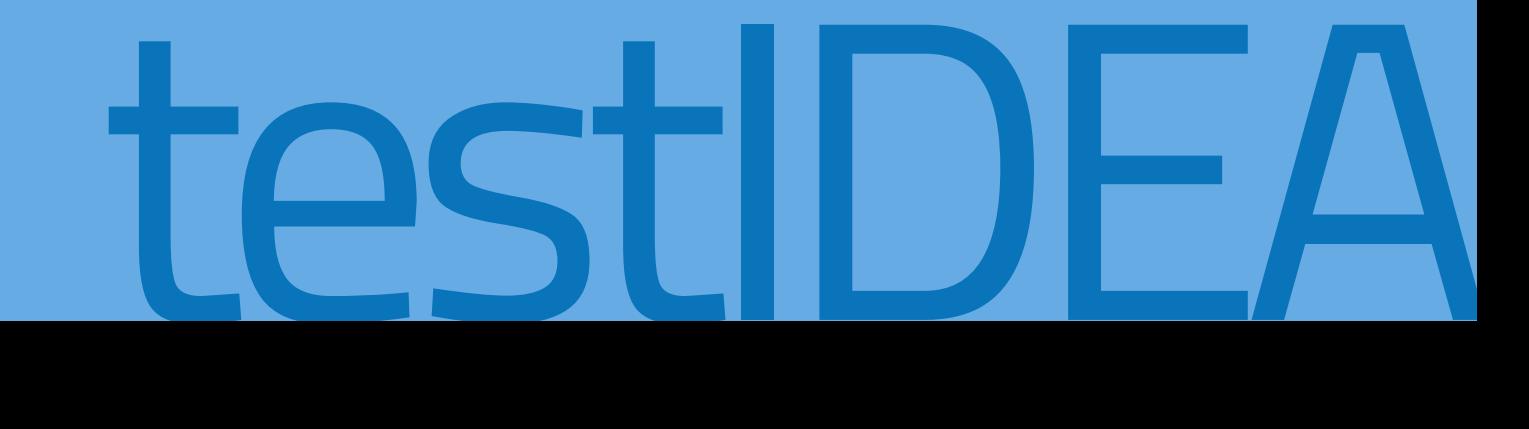

Continuous Integration (CI) tools, such as Jenkins and Bamboo, make it possible to check out code from a repository, build it and automatically test it, saving the results for later review.

testIDEA, with its Script Export functionality, makes it possible to export test cases in Python, which is easy to integrate into various automation tools or processes.

To demonstrate the export functionality of testIDEA we will reuse the EC-LIB© testing example as seen in Unit 05.

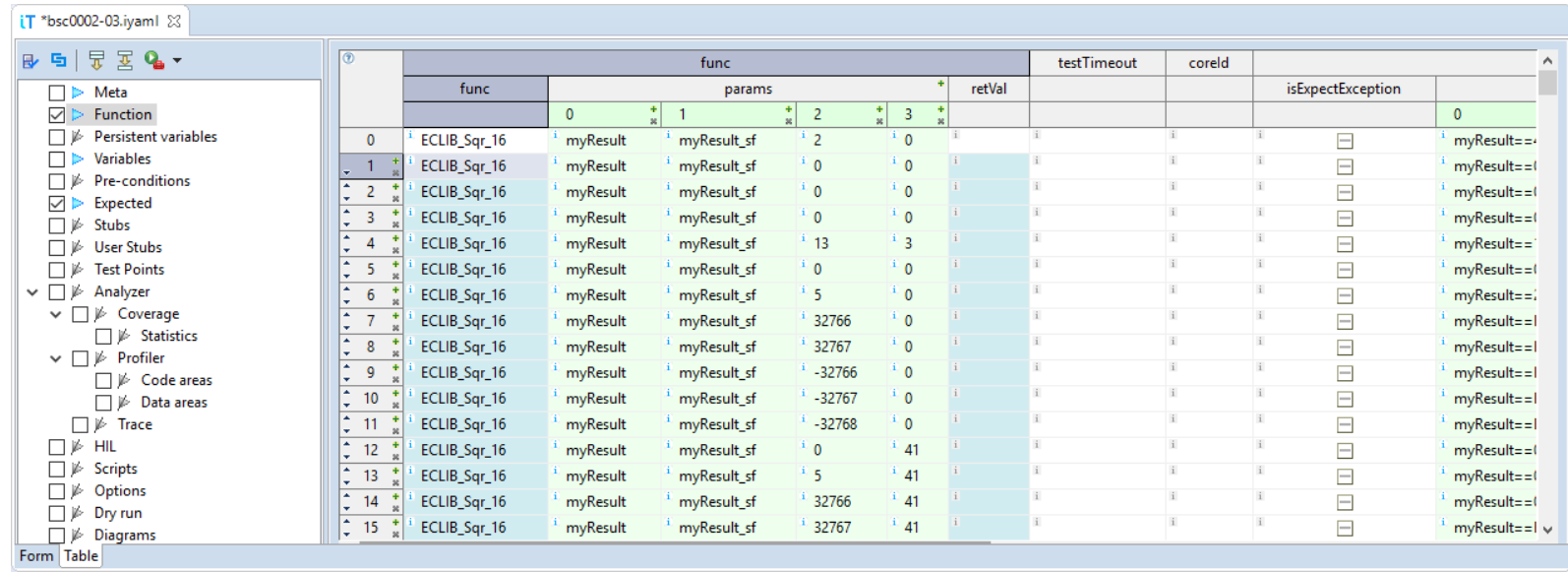

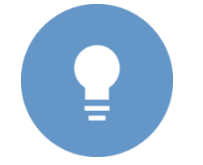

*The import functionality of testIDEA shown in this unit requires the testIDEA Pro license.*

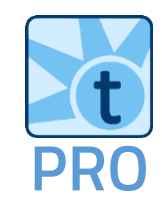

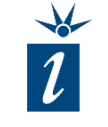

In this unit we will go through three steps to create a scripted unit test.

Firstly a Python script will be generated from the testIDEA GUI. This will be created using an existing set of test cases.

Next, the script will be executed from the command line.

Finally, the script will be updated to automatically generate a test report in either HTML format or a format that can be used by CI tools such as Jenkins.

- 1. Generate a Python test script Go to "[Generate a Python test script](#page-4-0)"
- 2. Call a Python test script Go to "[Call a Python test script for test automation](#page-6-0)"
- 3. Automate test report creation Go to "[Automate test report creation](#page-9-0)"

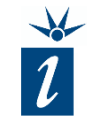

<span id="page-4-0"></span>Start by creating a set of test cases or, as here, opening an existing iYAML file. Here we are using the imported tests vectors generated for the EC-LIB© library, the version without the generation of code coverage, which will save us some time during test execution.

To generate a Python test script, start by opening the *iTools* menu and select the *Generate Test Script…*  option.

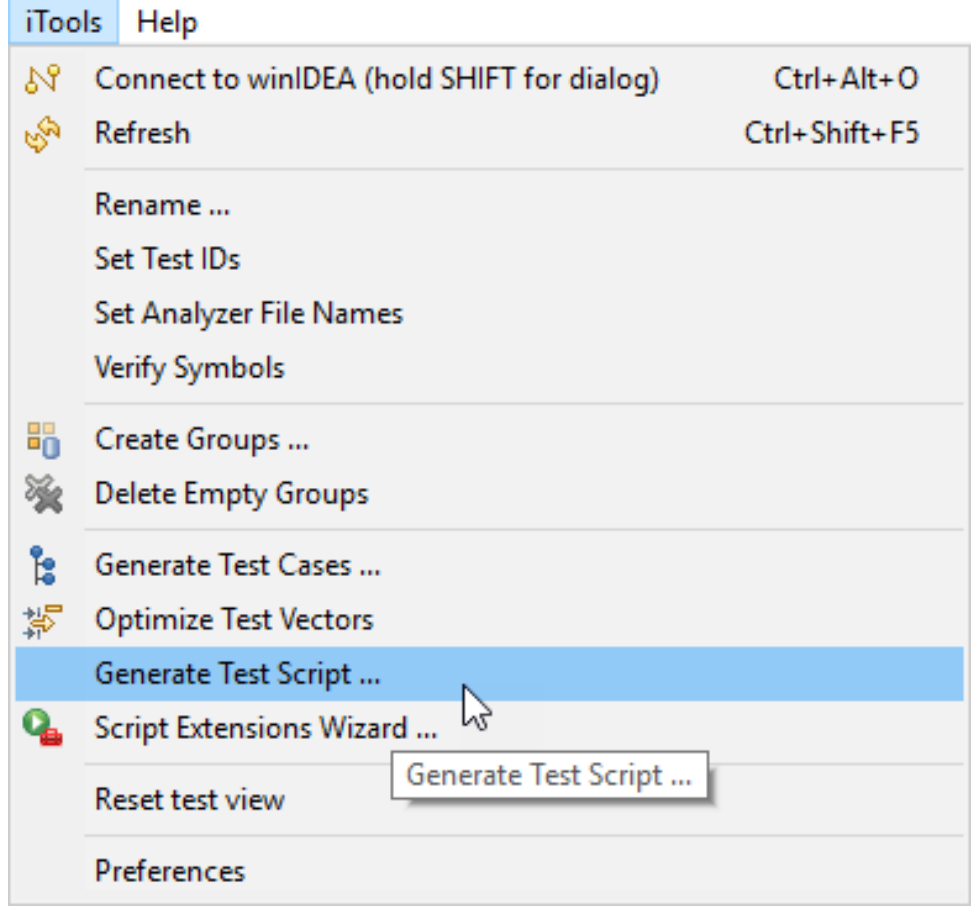

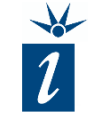

Start by naming your Python script file and, if required, modifying the path where it is to be saved.

Initially we will not use the reporting feature, so we can uncheck the box *Save test report in testIDEA format* in the section *Report*.

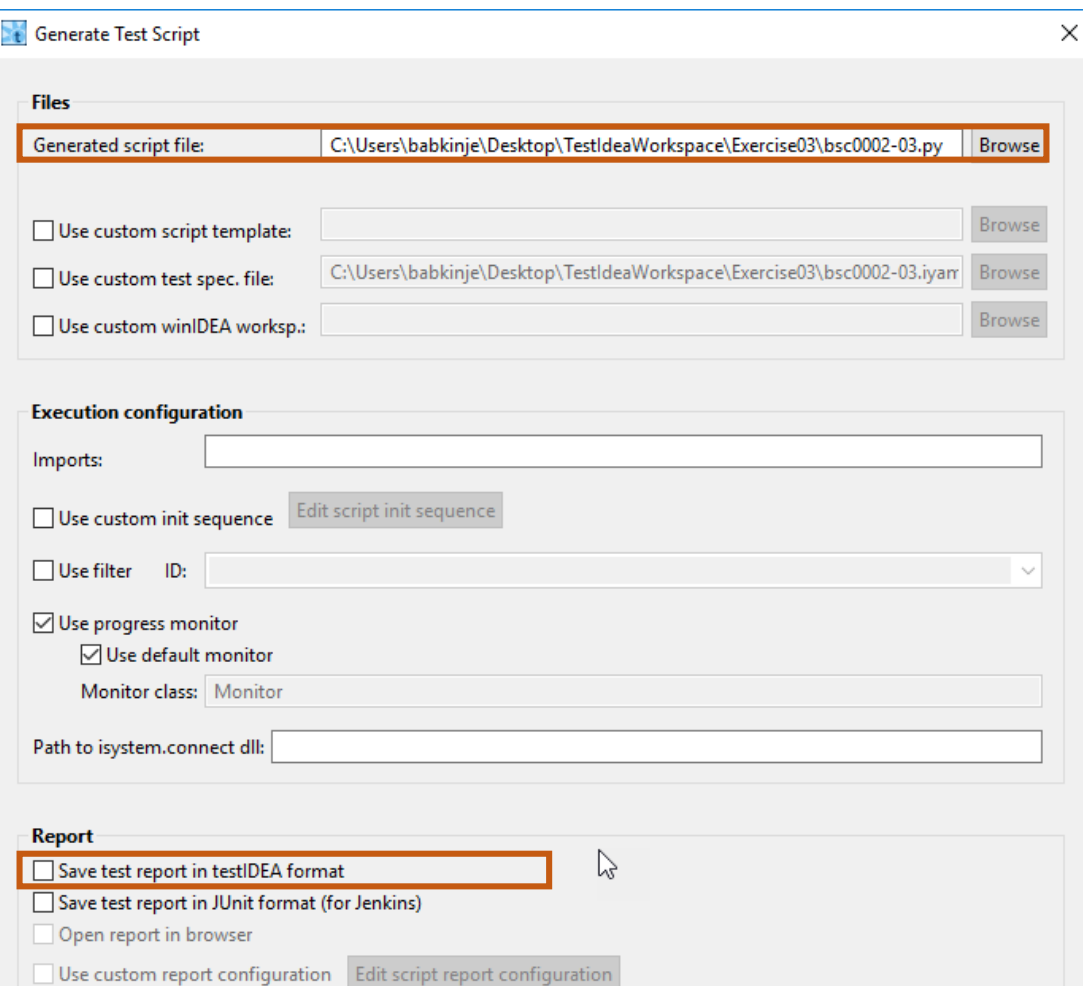

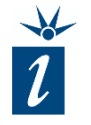

<span id="page-6-0"></span>Next, open a command line shell and go to the directory where we saved our script.

Microsoft Windows [Version 10.0.15063]  $(c)$  2017 Microsoft Corporation. Alle Rechte vorbehalten.

C:\Users\babkinje>cd Desktop\TestIdeaWorkspace\Exercise03

C:\Users\babkinje\Desktop\TestIdeaWorkspace\Exercise03>dir /s \*.py Datenträger in Laufwerk C: ist OS Volumeseriennummer: E823-7EA2

Verzeichnis von C:\Users\babkinje\Desktop\TestIdeaWorkspace\Exercise03

25.07.2017 16:13 17.436 bsc0002-03.py 1 Datei(en), 17.436 Bytes

Anzahl der angezeigten Dateien: 1 Datei(en), 17.436 Bytes 0 Verzeichnis(se), 378.273.763.328 Bytes frei

C:\Users\babkinje\Desktop\TestIdeaWorkspace\Exercise03>

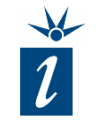

winIDEA installs its own version of Python with the necessary isystem.connect libraries to support scripted use of iSYSTEM's BlueBox™ On-Chip Analyzers. For beginners we recommend to use this version of Python.

In this example, Python is called from the installation path of winIDEA as follows:

C:\iSYSTEM\winIDEA9\ Python\python.exe

The names of the Python script, *bsc0002-03.py*, is passed as a parameter.

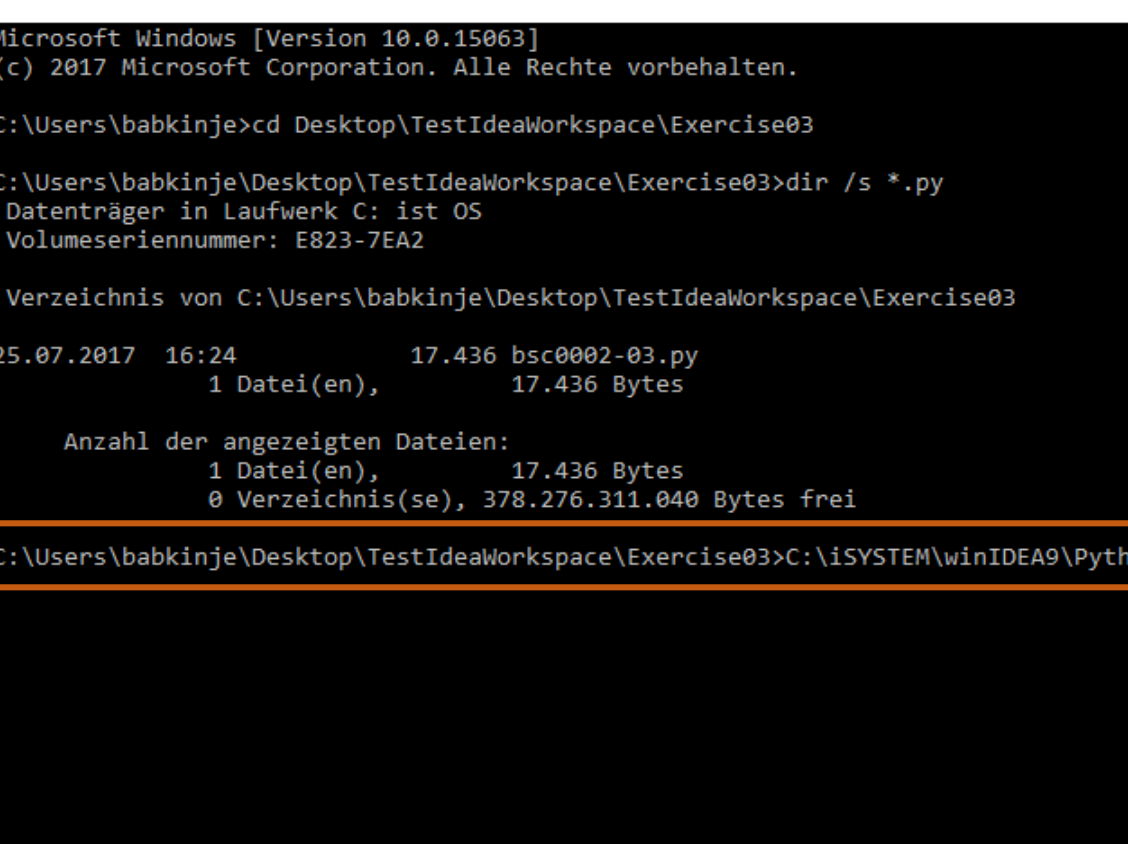

on\python.exe bsc0002-03.py

Upon execution, the same process is performed as you would expect from executing the tests in the testIDEA GUI.

The test results are shown at the end of the command line output, as shown opposite.

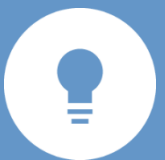

*This Python script can be executed directly from the CI tool Jenkins in the same manner as shown here. Later slides will show how to generate reports suitable for display in that platform.*

Description: Executed test: 117 / 119 Executing test: ECLIB\_Sqr\_16.0118 / Description: Executed test: 118 / 119 Executing test: ECLIB\_Sqr\_16.0119 / Description: Executed test: 119 / 119 reportStatistic: noOfTests: 119 allErrors: 0 exceptionErrors: 0  $failures: 0$ expressionErrors: 0 coverageErrors: 0 codeProfilerErrors: 0 dataProfilerErrors: 0 scriptErrors: 0 stubErrors: 0 testPointErrors: 0 stackUsageErrors: 0

OK, no errors in test execution detected!

C:\Users\Stuart\sw-dev\learnIDEA\BSC0002\SAM3X\E03-Square>

1

<span id="page-9-0"></span>In order to create test reports, the report format must be configured

Start by selecting *Test* menu and clicking *Configure test report* to open the dialog seen here.

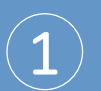

Define Output format

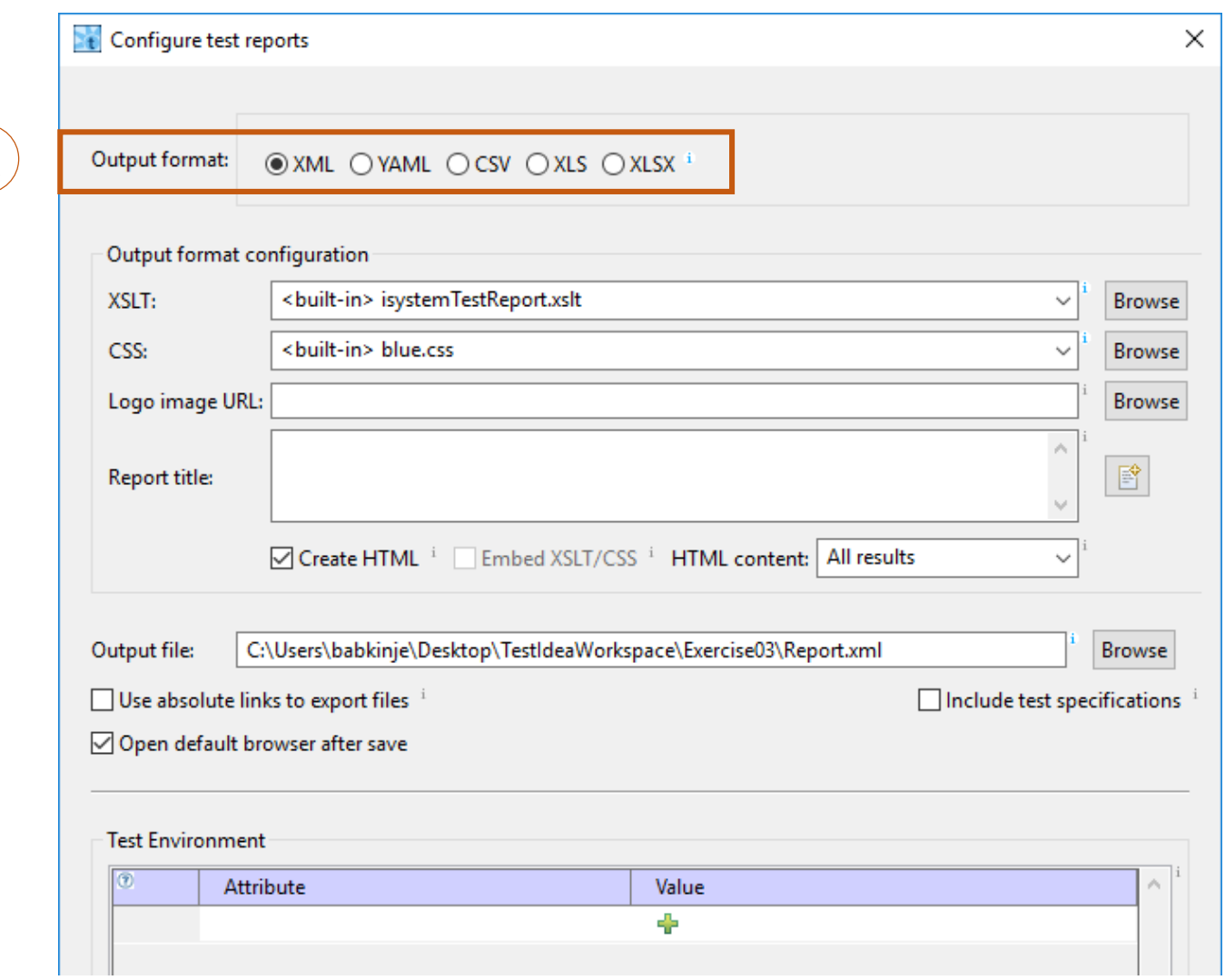

2

1

In order to create test reports, the report format must be configured

Start by selecting *Test* menu and clicking *Configure test report* to open the dialog seen here.

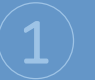

 $\left( 2\right)$ 

Define a XSLT and a CSS template, otherwise the report can't be displayed properly

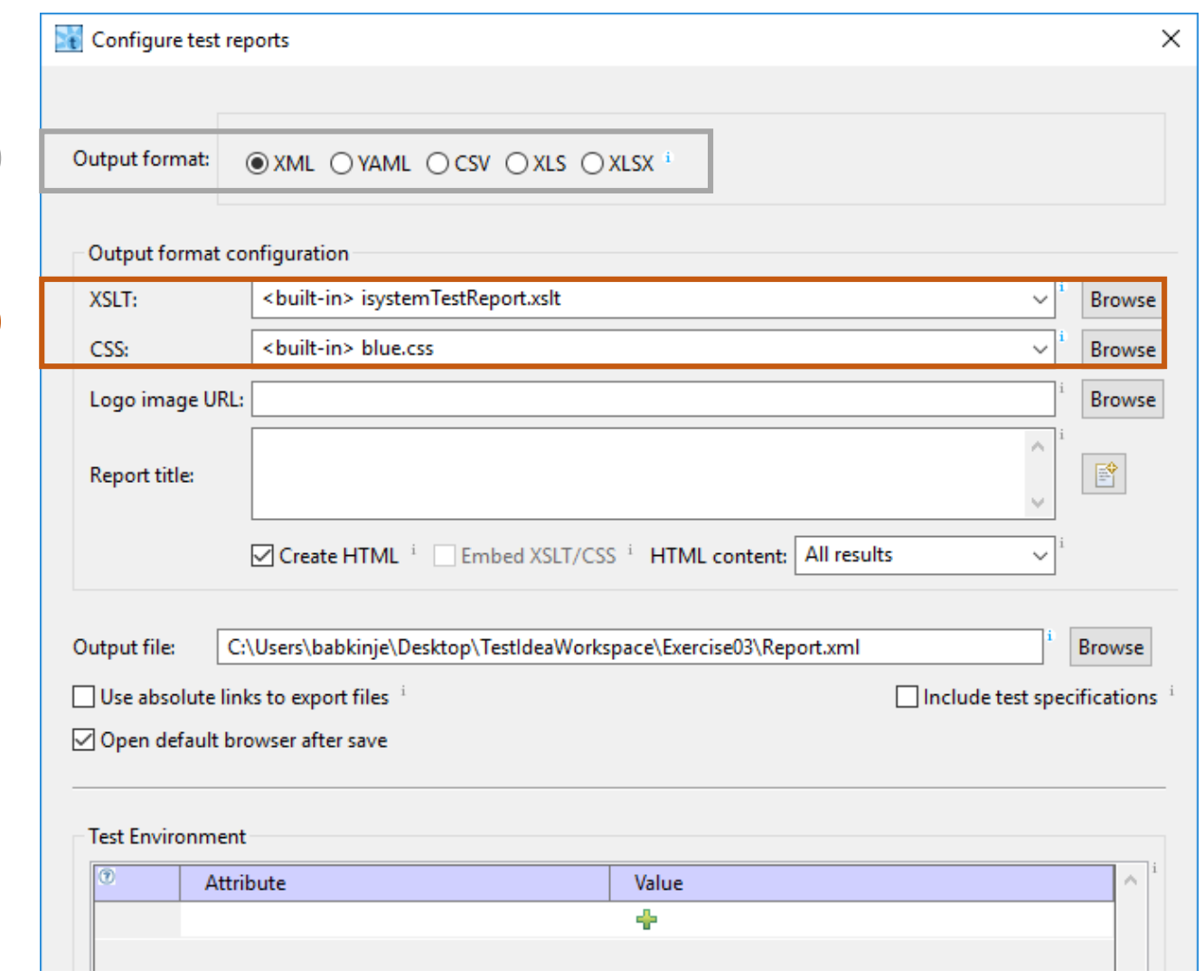

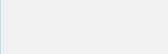

In order to create test reports, the report format must be configured

Start by selecting *Test* menu and clicking *Configure test report* to open the dialog seen here.

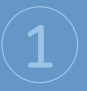

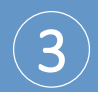

Logo can be pasted in the report as well as a report title

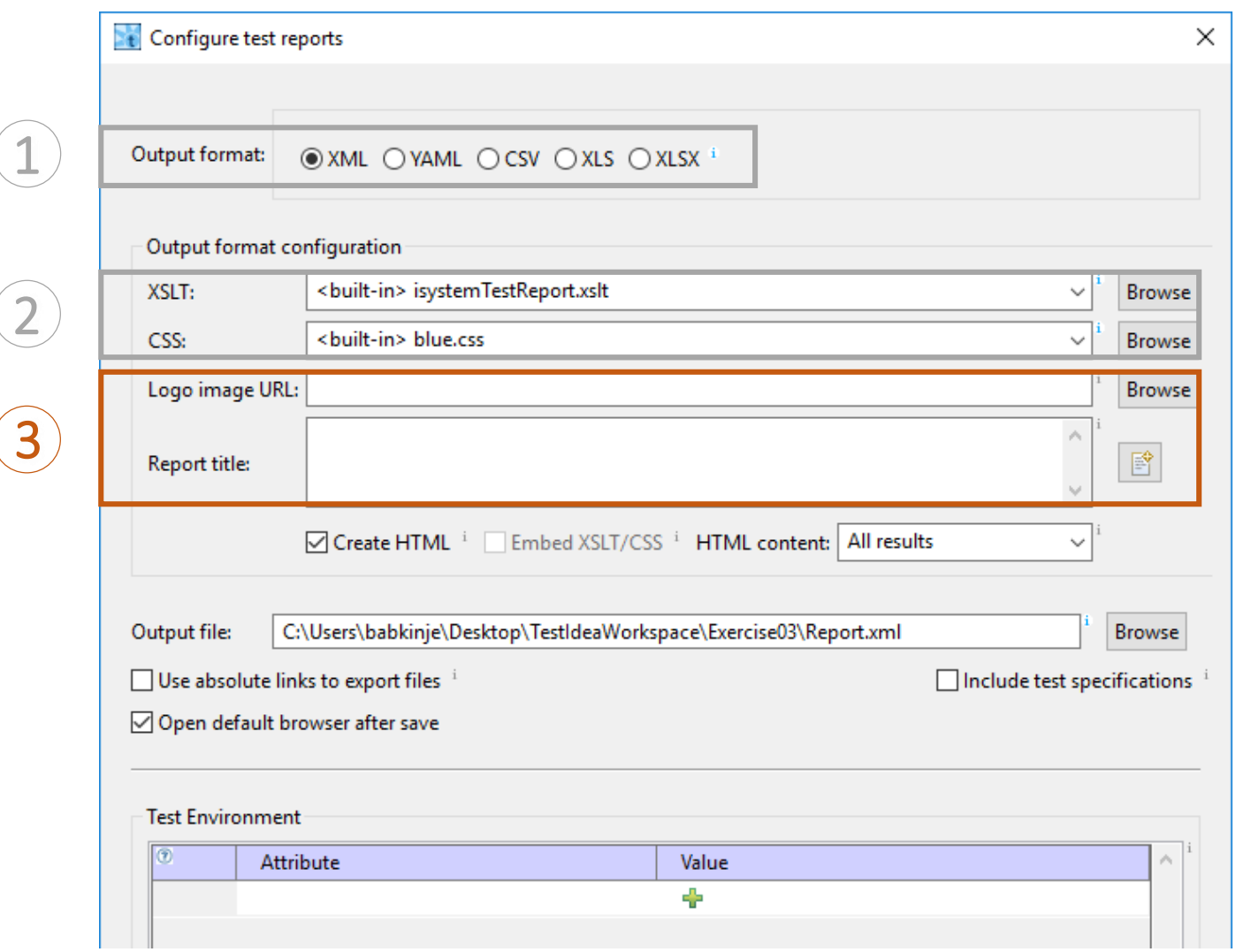

**5** STEP 3 - CONFIGURE TEST REPORT CREATION

In order to create test reports, the report format must be configured

Start by selecting *Test* menu and clicking *Configure test report* to open the dialog seen here.

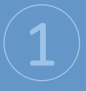

 $\bigcup$  Define Output format  $\bigcup$   $\bigotimes$ 

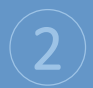

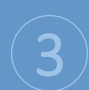

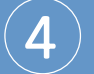

"*Create HTML*"

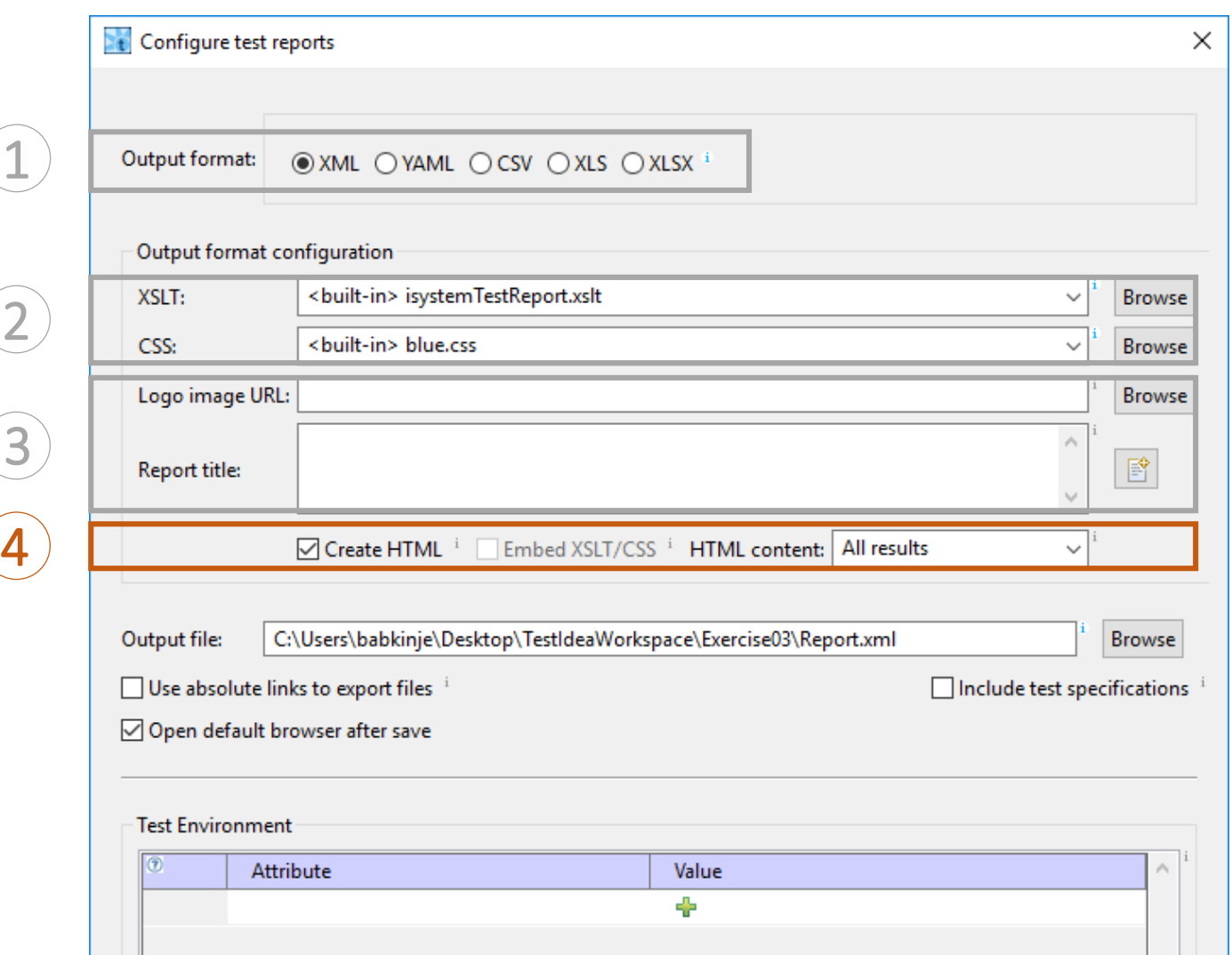

**5** STEP 3 - CONFIGURE TEST REPORT CREATION

Start by selecting *Test* menu and clicking *Configure test report* to open the dialog seen here.

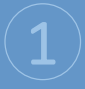

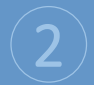

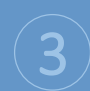

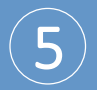

4

Output file: Where the report should be saved

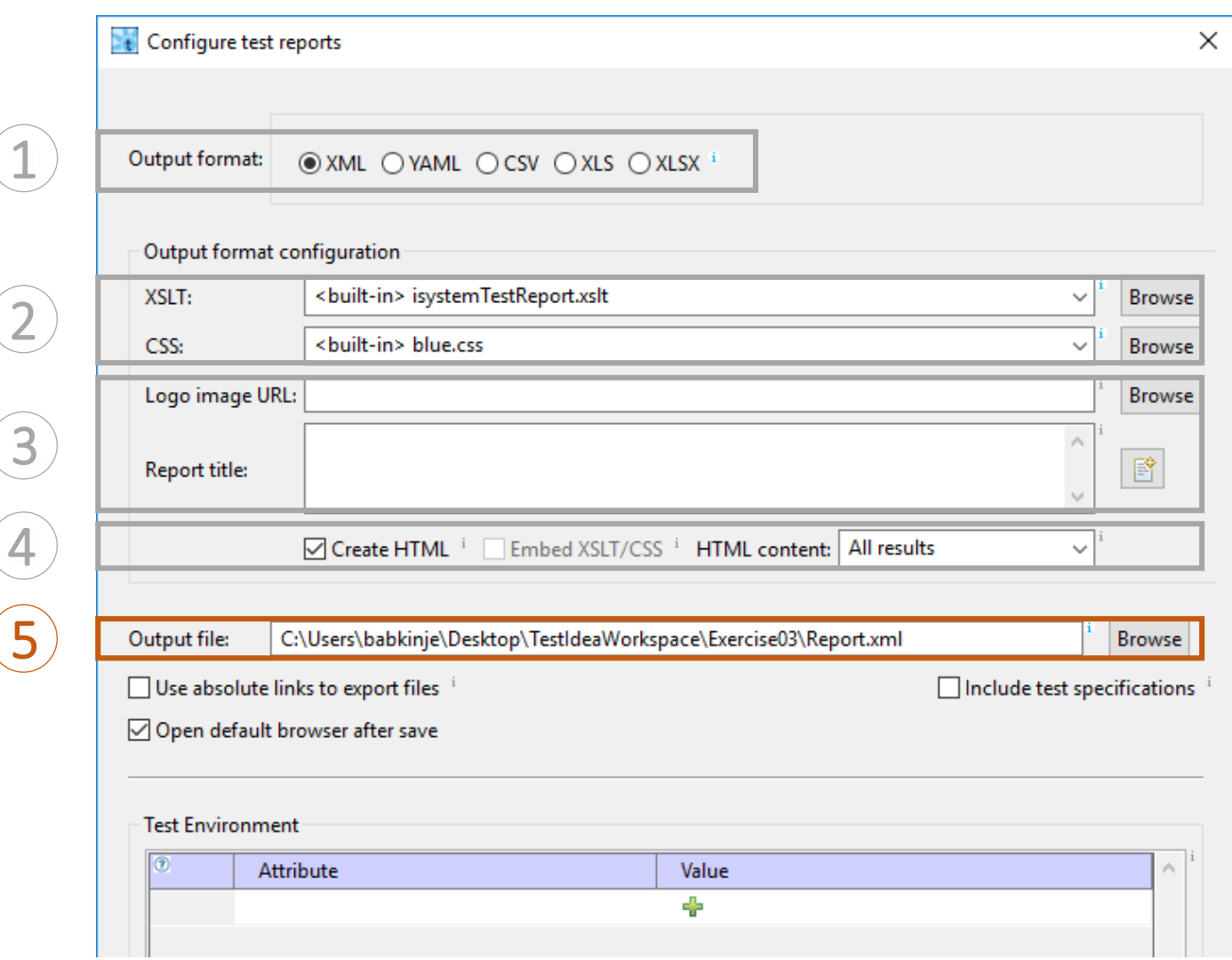

## **5** STEP 3 - CONFIGURE TEST REPORT CREATION

In order to create test reports, the report format must be configured

Start by selecting *Test* menu and clicking *Configure test report* to open the dialog seen here.

 $\left( 6\right)$ 

Set "*Open default browser after save*" check-box. This ensures that the report file will be opened in the browser for viewing upon test completion.

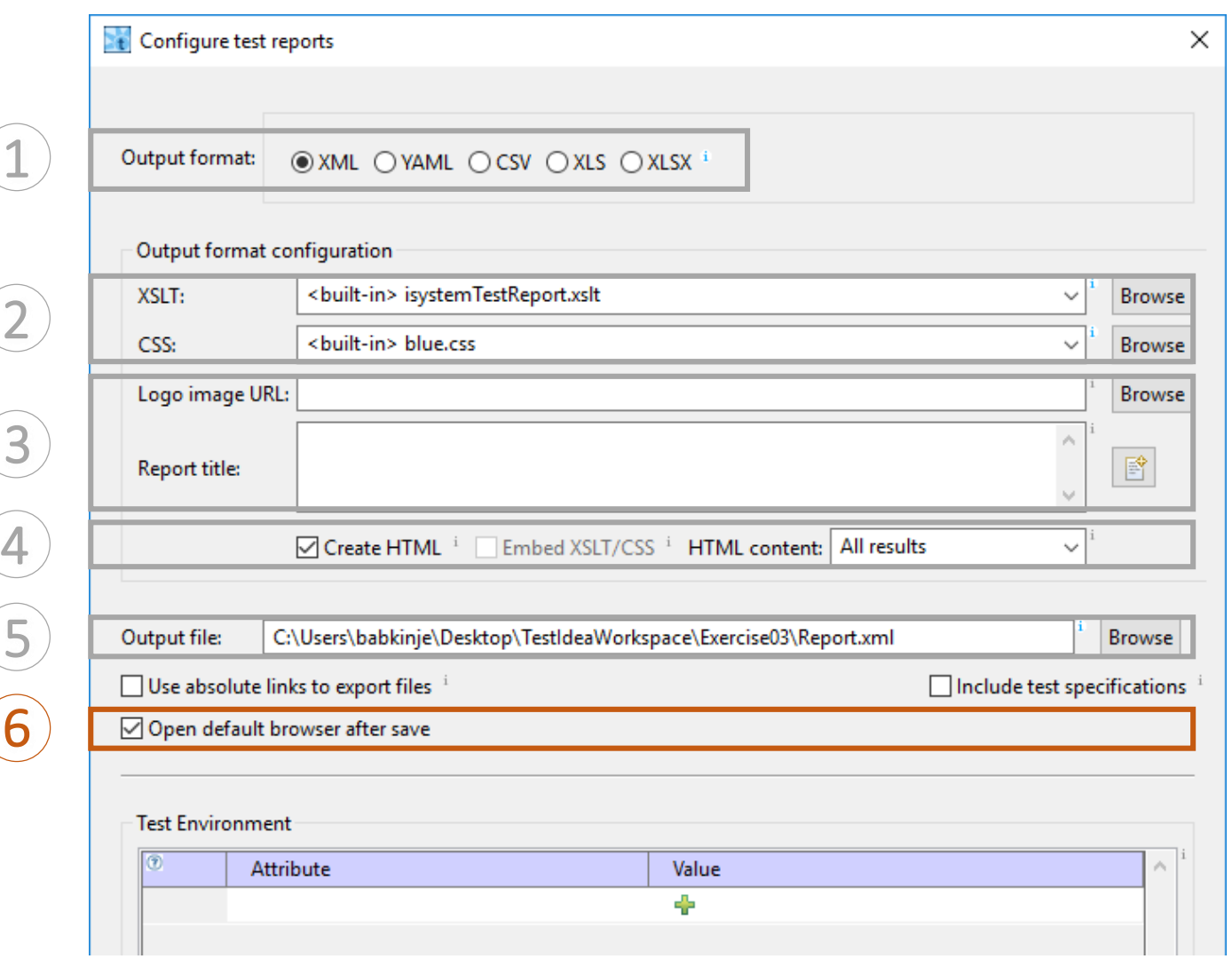

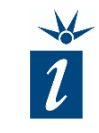

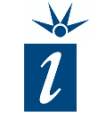

Now we can create a new Python script as before (*iTools* -> *Generate Test Script…* ) and execute from the command line in the same manner as before.

*If you plan to use the Python script together with a Continuous Integration tool such as Jenkins, it is recommended to leave the "Open report in Browser" option unchecked.*

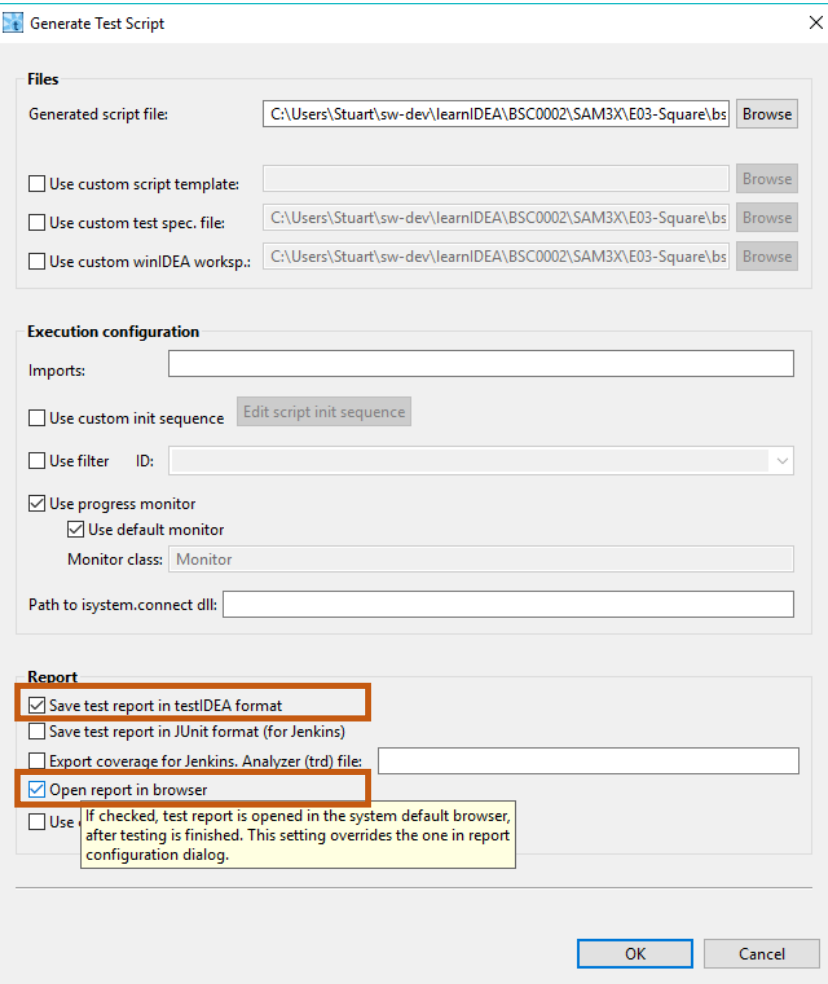

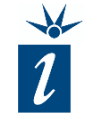

Once the tests are finished the test report will be automatically generated and displayed in the default browser.

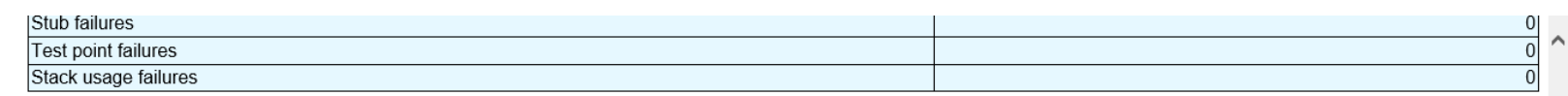

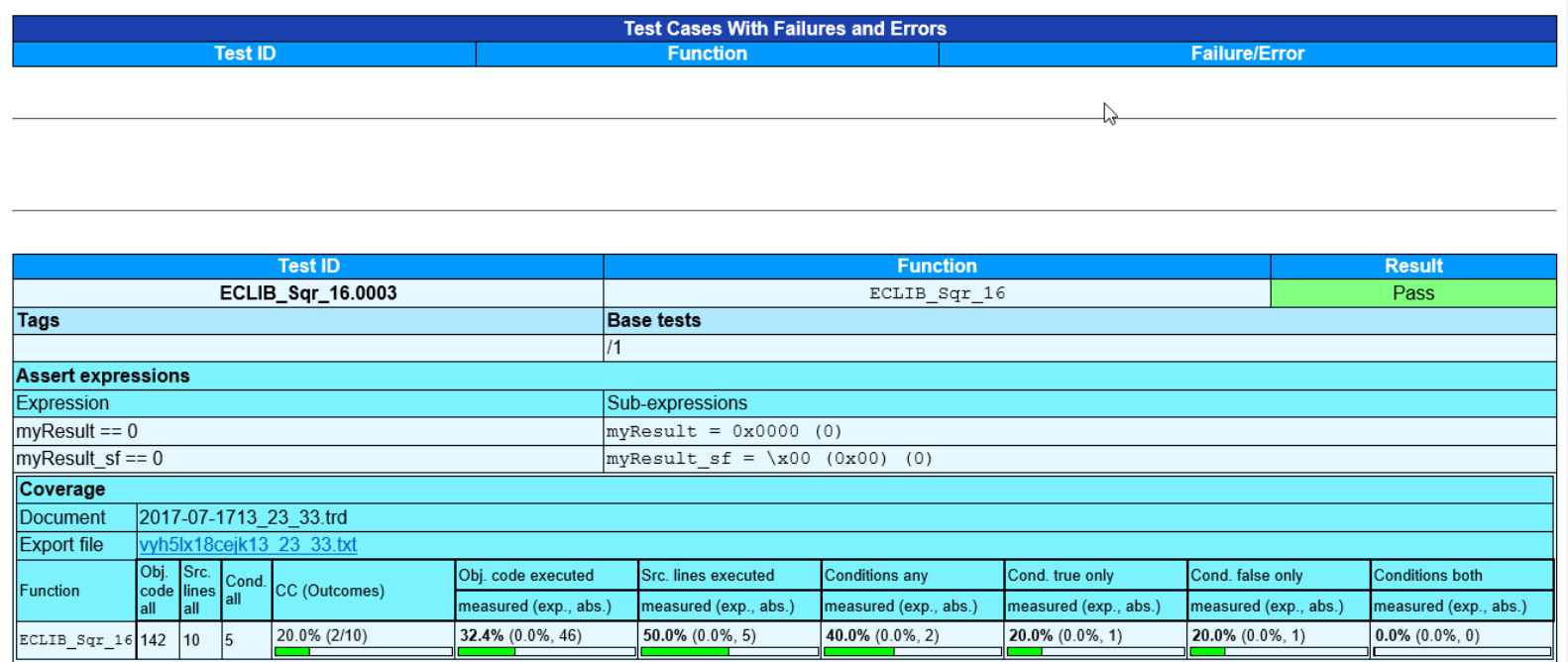

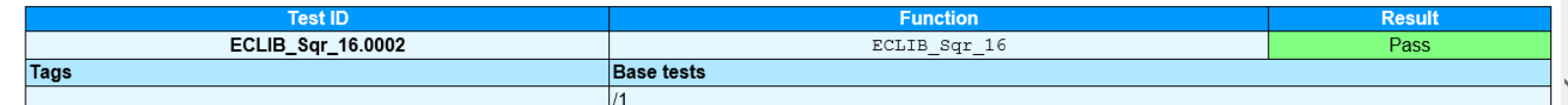

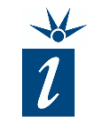

Test reports can be displayed automatically in tools such as Jenkins. Together with the *JUnit* plugin, the number of passed and failed tests can be shown directly on the project's landing page.

To generate such files, simply select the *Save test report in JUnit format* in the *Generate Test Script* dialog.

There is also some support for the *Cobertura* plugin that displays the progress in code coverage achieved. This is enabled by the *Export coverage for Jenkins* option.

To find out more, search for *"Jenkins"* in the testIDEA help.

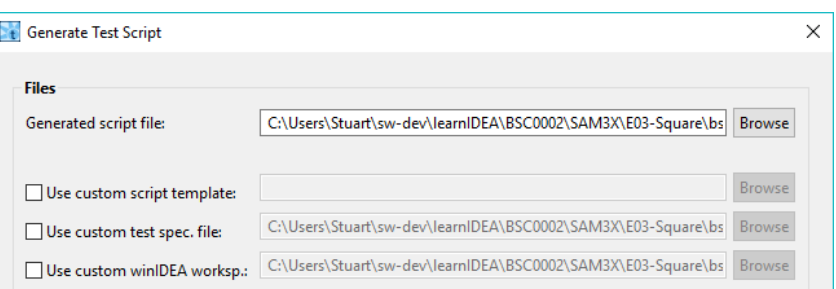

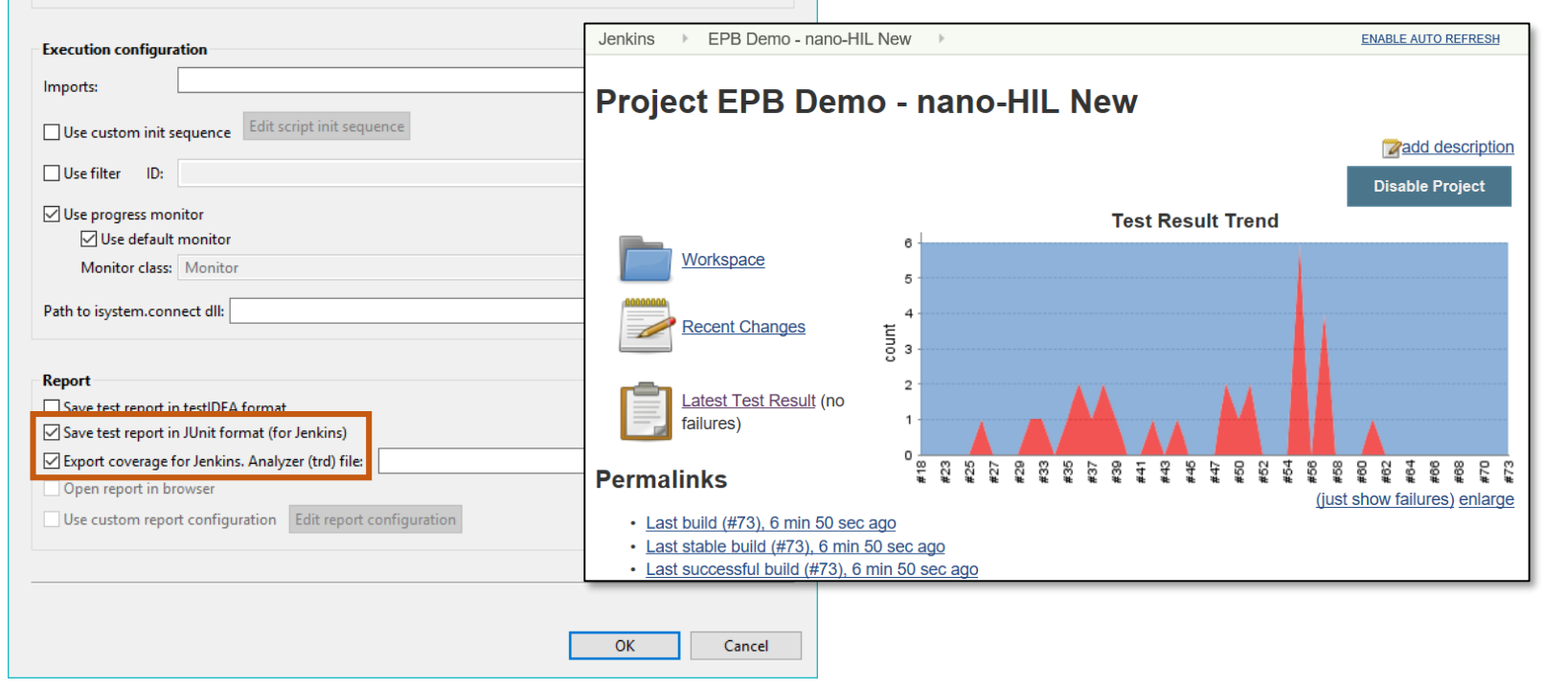

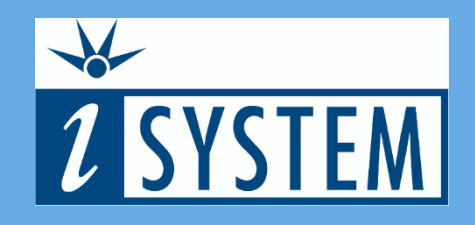

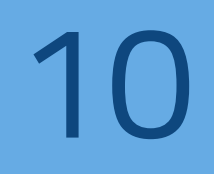

## SUMMARY

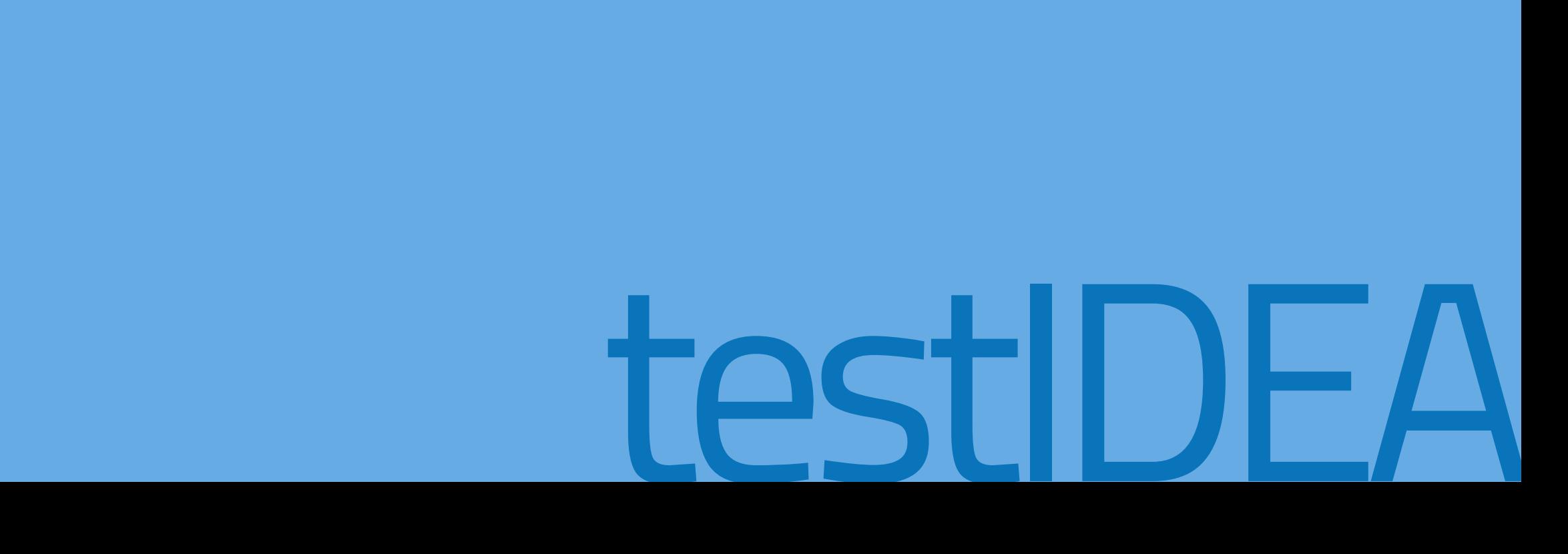

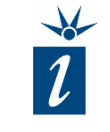

- To support automation tools, test vectors can be exported as Python scripts
- Python scripts can be executed from the command line or from within CI tools such as Python
- Scripts can also generate test reports in a variety of formats

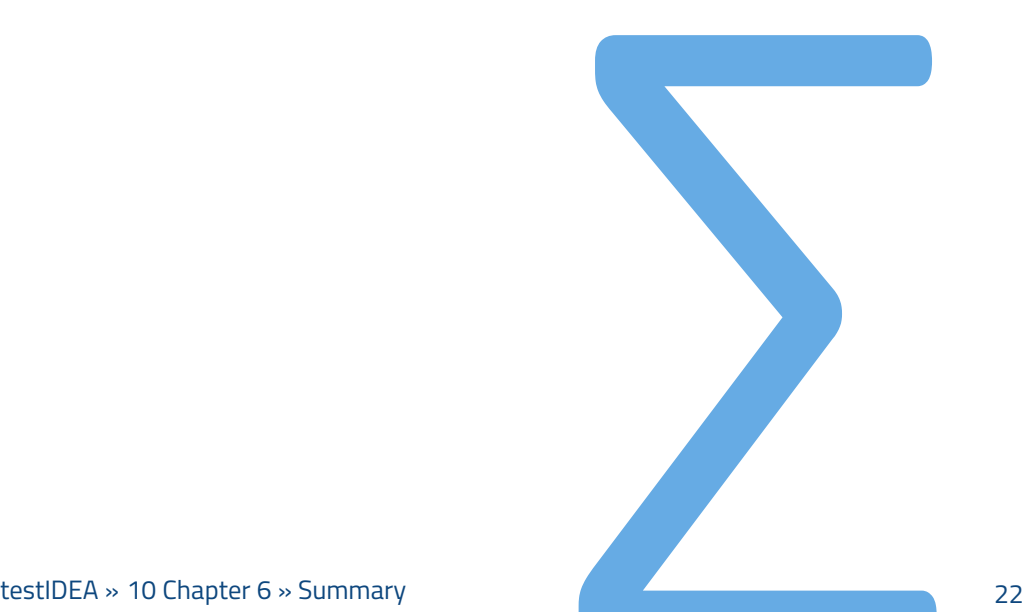